# **Creating a Library**

Ø

As of PAS 22.2, developers can create their own libraries in the Designer. You can include [classes](https://doc.scheer-pas.com/display/DESIGNER/Modeling+Data+Mapping), interfaces and [forms](https://doc.scheer-pas.com/display/DESIGNER/Modeling+Forms) in a library. When wanting to create a library, you need to define which elements from the service panel you want to include.

It is recommended to create a separate service for each library you want to create. This makes it easier to maintain your libraries.

### <span id="page-0-0"></span>Defining the Library Content

You have two options to do define the contents of your library:

- Including library content via the **Attributes** panel
- Including library content in the **Publish Asset** wizard (PAS 23.1.1)

Which option you choose depends largely on how you go about developing.

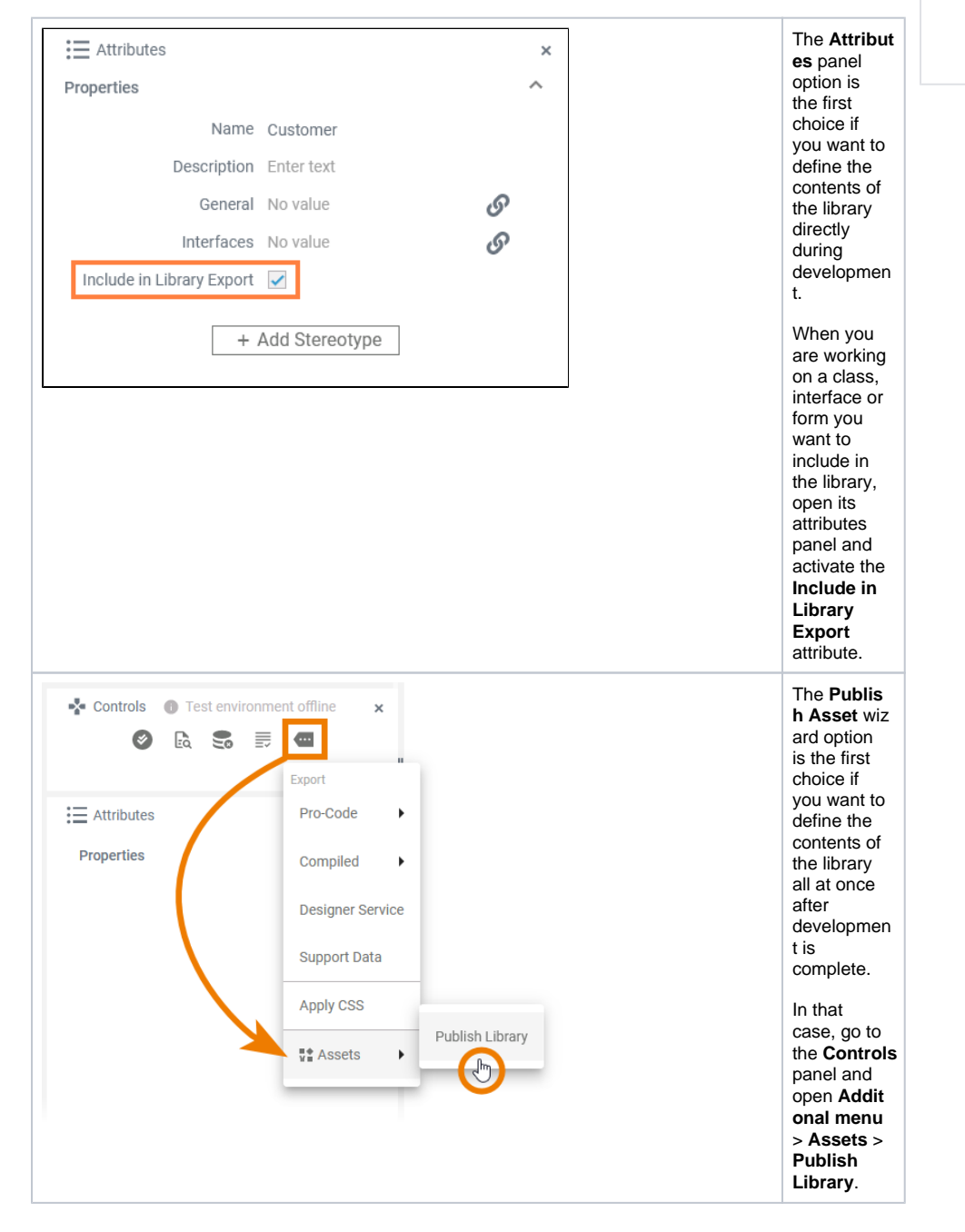

**On this Page:**

- [Defining the Library Content](#page-0-0)
- [Sharing Your Library](#page-3-0)
	- [Exporting a Library](#page-4-0)

#### **Related Pages:**

- [Using a Library](https://doc.scheer-pas.com/display/DESIGNER/Using+a+Library)
- $\bullet$ [Modeling Data Mapping](https://doc.scheer-pas.com/display/DESIGNER/Modeling+Data+Mapping)
- [Modeling Forms](https://doc.scheer-pas.com/display/DESIGNER/Modeling+Forms)
- [Sharing Designer Content](https://doc.scheer-pas.com/display/DESIGNER/Sharing+Designer+Content) <sup>o</sup> [Publishing Assets](https://doc.scheer-pas.com/display/DESIGNER/Publishing+Assets) <sup>o</sup> Documenting [Assets](https://doc.scheer-pas.com/display/DESIGNER/Documenting+Assets)

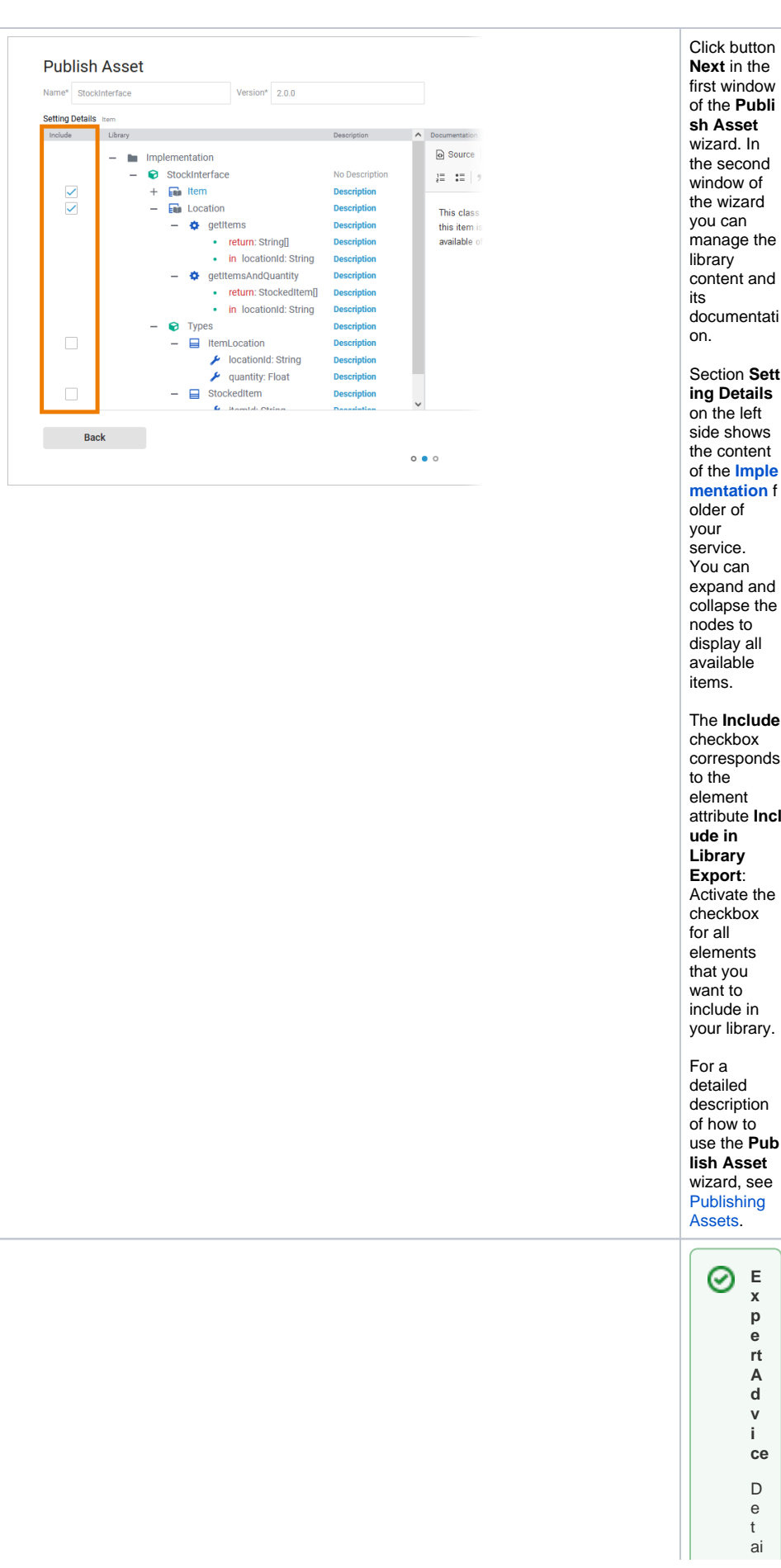

**sh Asset** wizard. In the second window of the wizard you can manage the library content and its documentati on. Section **Sett ing Details** on the left side shows the content of the **[Imple](https://doc.scheer-pas.com/display/WDESIGNER/.Implementation+v22.2) [mentation](https://doc.scheer-pas.com/display/WDESIGNER/.Implementation+v22.2)** f older of your service. You can expand and collapse the nodes to display all available items. The **Include** checkbox corresponds to the element attribute **Incl ude in Library Export**: Activate the checkbox for all elements that you want to include in your library. For a detailed description of how to use the **Pub lish Asset** wizard, see

> **E x p e rt A d v i ce**  $\mathsf D$ e t ai

⊗

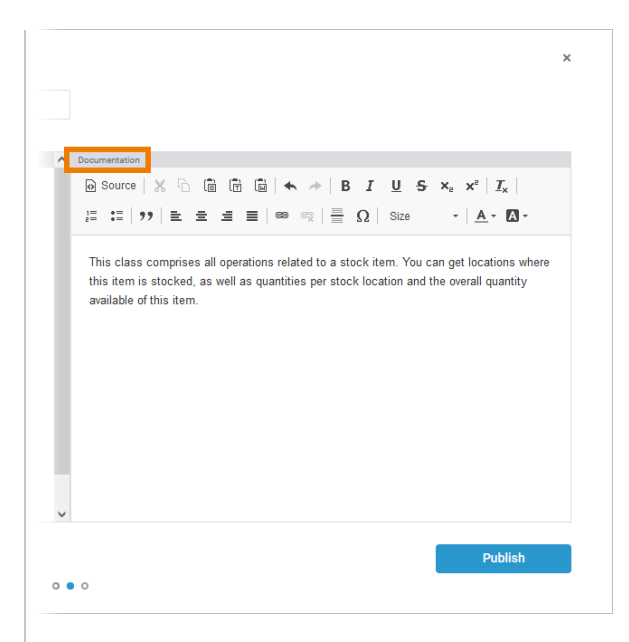

 $l$ e  $\begin{array}{c} \n a \\ \n d \end{array}$  $\circ$  $\frac{c}{u}$  $m$  $\mathsf{e}% _{0}\left( \mathsf{e}\right)$  $n$  $\mathfrak t$  $\mathsf{a}$  $\overline{t}$  $\circ$  $\sf n$  $\mathsf{is}$  $\mathbf i$  ${\sf m}$  $p$  $\overline{0}$  $\mathsf{r}\mathsf{t}$  $\mathsf a$  $\sf n$  $^\mathrm{t}$  $\mathsf{s}$  $\frac{0}{t}$  $\boldsymbol{\mathsf{h}}$  $\mathsf{a}$  $\mathfrak t$  $\circ$  $\mathfrak t$  $\sf h$  $\mathsf{e}% _{0}\left( \mathsf{e}_{0}\right)$  $\mathsf{r}$  $^\mathrm{t}$  $\mathsf{e}% _{0}\left( \mathsf{e}_{0}\right)$  $\mathsf a$  $m$  ${\sf m}$  $\mathsf{e}% _{0}\left( \mathsf{e}\right)$  ${\sf m}$  $\mathsf b$  $\ddot{e}$  $r s$  $\mathtt{C}$  $\mathsf{a}$  $\sf n$  $\sf u$  $\mathsf{s}$  $\mathsf{e}% _{0}\left( \mathsf{e}\right)$ y<br>o  $\mathsf{u}$  $\mathsf{r}$  $\mathop{\rm li}\nolimits$  $\sf b$  $\mathsf{r}$  $\mathsf{a}$ ry  $\frac{q}{u}$  $\mathtt{C}$  $\mathsf{kl}$ y  $\frac{1}{a}$  $n$  $\overline{d}$  $\mathsf{e}% _{0}\left( \mathsf{e}\right)$  $\mathsf a$ si<br>ly  $\frac{1}{F}$  $\circ$  $\mathsf{r}\,$  ${\sf m}$  $\circ$  $\mathsf{r}$  $\mathsf{e}% _{0}\left( \mathsf{e}\right)$ 

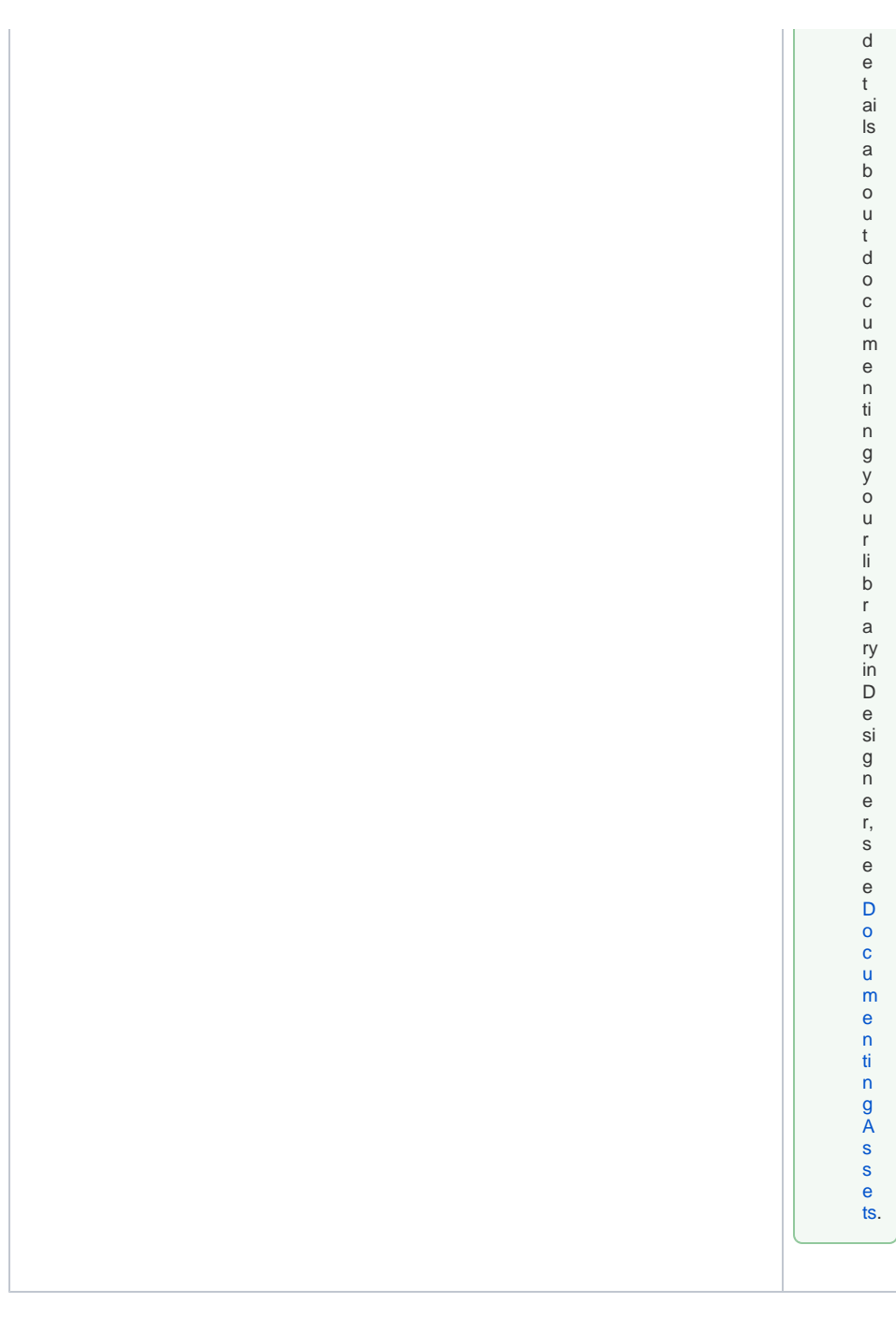

## <span id="page-3-0"></span>Sharing Your Library

The main purpose of creating a library is that you want to share it with other users. As of PAS 23.1.1 an asset repository is introduced to the Designer, which allows you to quickly share your libraries with the entire team. Use the **Publish Asset** wizard to make your library available to others. You decide which user groups should be able to use the library by selecting the namespaces in which the library should be available. Find detailed information about the functionalities of the asset repository in chapter [Sharing](https://doc.scheer-pas.com/display/DESIGNER/Sharing+Designer+Content)  [Designer Content.](https://doc.scheer-pas.com/display/DESIGNER/Sharing+Designer+Content)

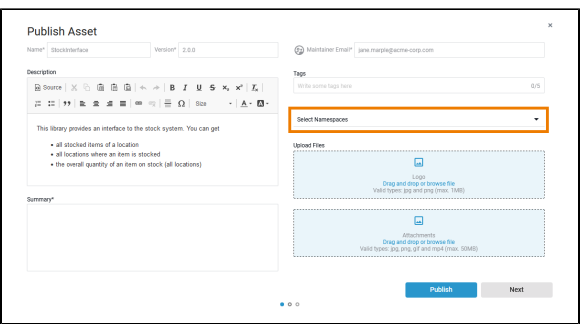

### <span id="page-4-0"></span>Exporting a Library

You can still create an export of your library. Use the export e.g. if you want to create a backup of your library. If you want to share the library with other users, you should prefer to publish it via the asset repository (see [Sharing Your Library\)](#page-3-0).

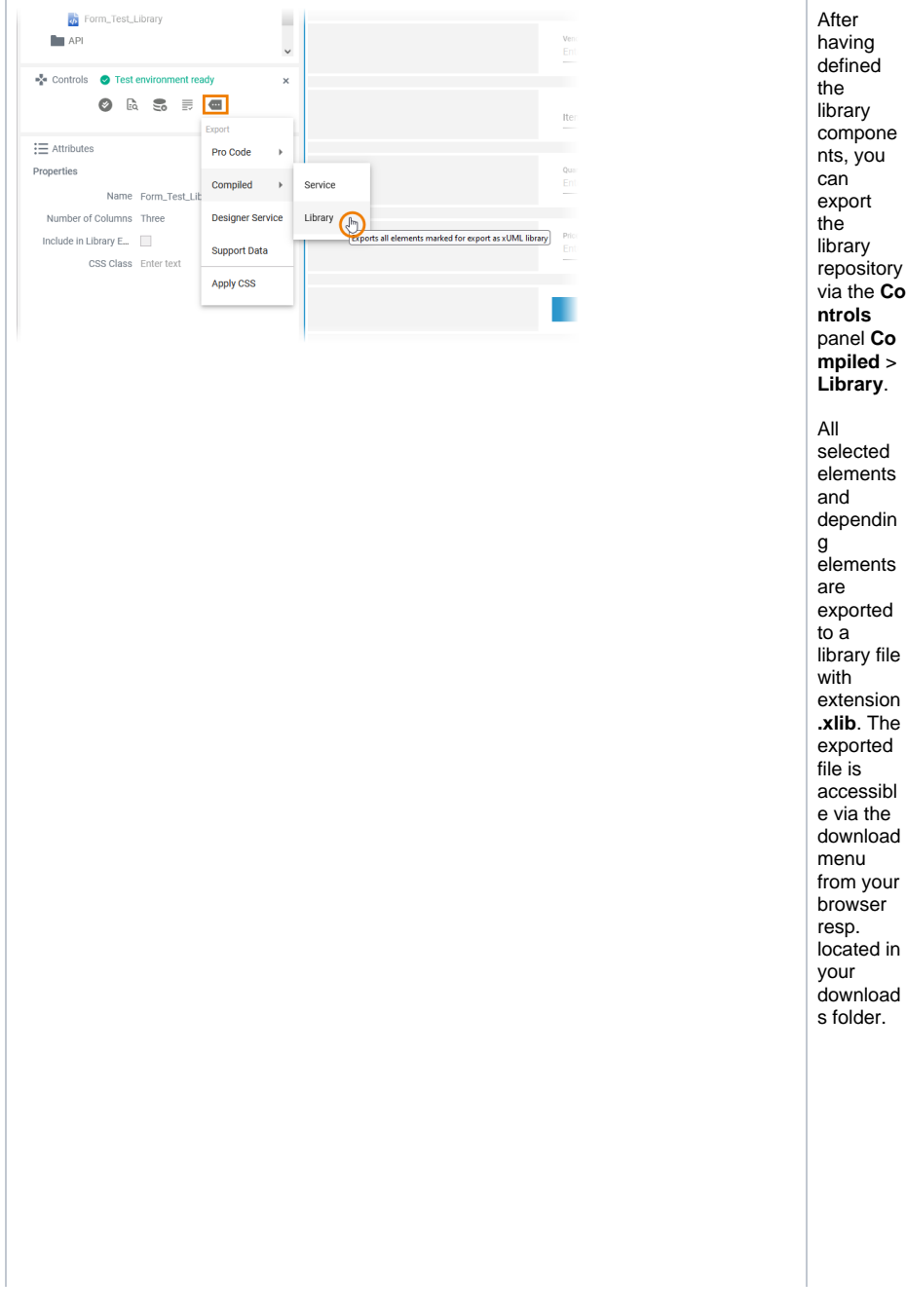

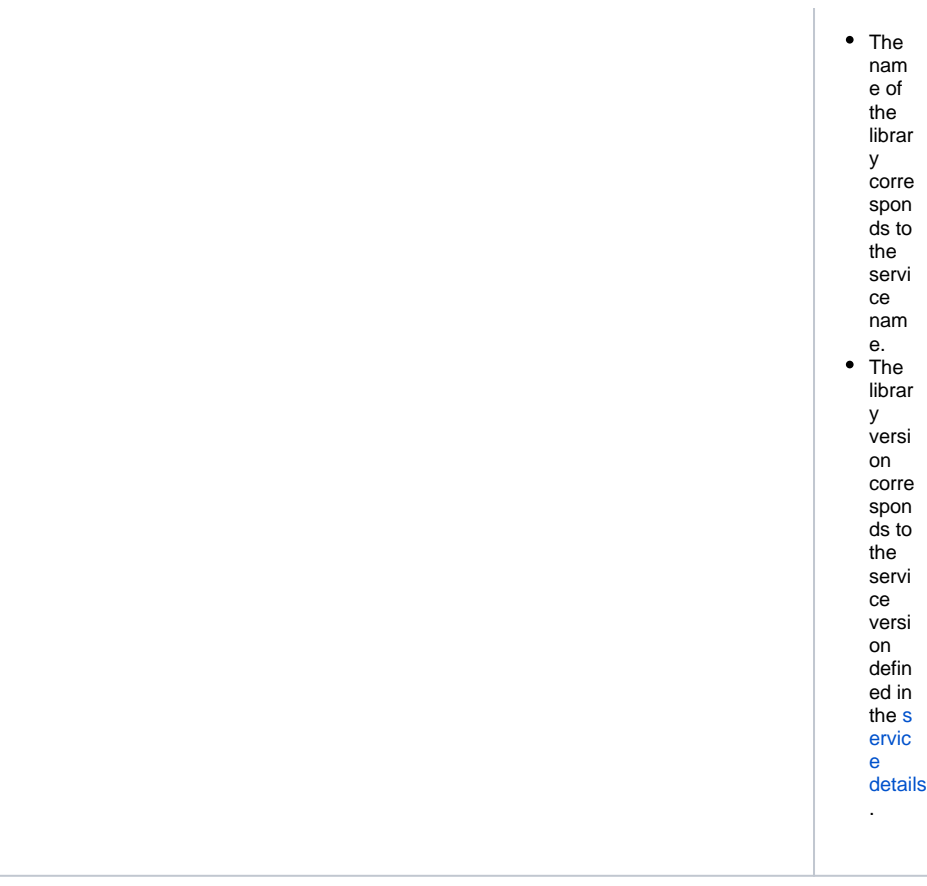